# **حضور موعدك عن طريق اإلتصال بالفيديو**

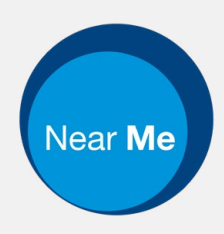

### Enter the name of the service here

### **االتصال المرئي بالفيديو عملية مريحة وسهلة**

بدال من الذهاب بنفسك لحضور الموعد، ستدخل إىل <sub>.</sub><br>حجرة الإنتظار عن طريق الإنترنت باستخدام الرابط أدناه.

ستالحظ إدارة الخدمة وصولك، ثم سيلتحق مقدم الخدمة بالمكالمة معك عندما يكون مستعدا.

ليس هناك حاجة إلنشاء حساب لهذا الغرض.

مكالمات الفيديو آمنة وتتمتع خصوصيتك بالحماية.

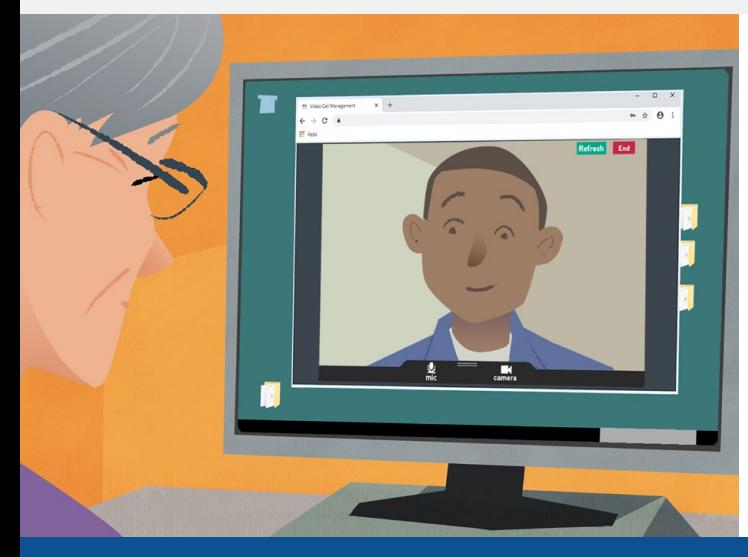

### **كيف أحضر موعد االتصال بالفيديو الخاص بي؟**

**اذهب إىل:** 

Enter the URL of the web page entry point here

## **ماذا أحتاج إلجراء اتصال بالفيديو؟**

**جهاز** لإجراء مكالمة فيديو، مثل هاتف ذكي أو جهاز لوحي أو جهاز حاسوب (كمبيوتر) مزود بكاميرا انترنت ومكبر صوت (غالبًا ما تكون هذه الأشياء مدمجة بأجهزة الحاسوب المحمولة).

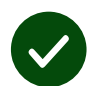

 $\blacktriangledown$ 

**اتصال موثوق بالإنترنت** (سواء كان سلكيا أو لا سلكيا عن طريق الواي فاي أو بواسطة بيانات الجوال). إذا كان باستطاعتك مشاهدة مقطع فيديو عبر الإنترنت، فبإمكانك إجراء مكالمات فيديو.

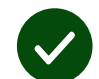

**مكان خاص مضاء بشكل جيد** لضمان عدم إزعاجك خلال إجراء الإستشارة.

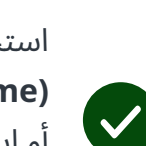

استخدم أحدثَ إصدَارٍ مِن كرُوم ِى **)Safari) )Chrome )**َ أو سفار أو إيدج **(Edge)** للحُصوُلِ على اًفضَلِ مُكالمَاتِ الفيديُو أداءً.

 $\bullet$ **Microsoft Edge** Windows

 $\mathscr{S}$ **Apple Safari** MacOS, iOS,

iPadOS

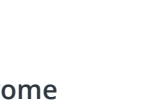

**Google Chrome** Windows, Android, MacOS

O

### **انظر صفحة رقم 2 لإلطالع عىل كيفية إجراء مكالمة فيديو**

# **ماذا يجب علي أن أعرف؟**

#### **ّ االتصال مأمون وسري**

غرفة الفيديو الخاصة بك لا يمكن دخولها إال من قبل مقدمي الخدمة المعتمدين فقط .

> ال يتم تخزين المعلومات التي تدخلها.

> > ال يتم تسجيل المكالمات.

#### **كم يكلف إجراء مكالمة فيديو؟**

مكالمة الفيديو مجانية وال تكلف سوى استهالكك لإلنترنت.

**نصيحة:** اتصل عن طريق شبكة واي فاي - Fi-Wi لكي تتجنب استهالك حزمة بيانات هاتفك المحمول.

#### **ما مقدار بيانات اإلنترنت التي سأستخدمها؟**

إنَ مُكالمَةَ الفِيديُو لا تَستهلِك مِن حُزمة البيانات (data) أثناء فَترَة َ انتظار انضمام شخص ما إليك.

بَعد ان يتمَ شبِك المُكالمَة، فإنها تستخدِمُ كميةَ مُماثِلةً مِن البياناتِ ً( أو فيس ِ سكايب )Skype® لبرنامِج تايم )FaceTime )®

# **كيف أعمل مكالمة فيديو؟**

افتح متصفح الإنترنت ثم قم بطباعة عنوان الموقع الخاص بالخدمة عىل شريط العناوين (وليس على مربع البحث).

عندما تكون مستعدا لإجراء مكالمة الفيديو، انقر عىل زر **بدء المكالمة.**

*Start video call*  $\bullet$ **نصيحة!** قم بإجراء مكالمة اختبار

قبل موعدك للتأكد من عمل إعدادات المكالمة.

End Refresh

سيقوم النظام بالتأكد من أن كل شيء لديك يعمل كما ينبغي )اإلنترنت، ومكبر الصوت، والميكروفون، ونظام الفيديو(.

![](_page_1_Picture_18.jpeg)

ُ إذا طلب منك ذلك، اسمح لمتصفحك بالوصول إىل الكاميرا والميكروفون المرتبطين بجهازك

أدخل بيانتك، وضع علامة صح على مربع الموافقة عىل الشروط واألحكام، لكي تبدأ في إجراء مكالمتك.

![](_page_1_Picture_21.jpeg)

إلنهاء المكالمة، انقر عىل زر **إنهاء - End**. نصيحة! تستطيع إصالح العديد من مشكلات الاتصال بالنقر على زر **"تحديث - Refresh"**.

![](_page_1_Picture_23.jpeg)

# **ماذا علي أن أفعل في حالة كان شيء ما ال يعمل كما يجب؟**

#### **<https://nhs.attendanywhere.com/troubleshooting>** [بزيارة قم](https://nhs.attendanywhere.com/troubleshooting)

**مزيد من المعلومات -**

Enter additional information, such as contact details, here

![](_page_1_Picture_28.jpeg)

### **الحظ عنوان موقع الخدمة في صفحة رقم 1**